## Open Access Event Connection steps

Last Modified on 10/06/2022 4:17 am EDT

## Symptom

Issues with OpenAccess events

## Resolution

- 1. Communication Server
	- Verify if Alarms displaying in standard clients,
	- o If not check LenelError.log for details.
- 2. Communication Server to Message Broker (AMQP)
	- o Is the message broker successfully connecting to the communication server?
		- Verify connection message in the LenelError.log and start up messages for Message Broker in the MessageBroker.log.
		- If successful and no output to LS Event Context Provider Server the QPID utility may be required to determine if message successfully being written and de-queued.
- 3. LS EventContextProvider
	- Verify ECP is successfully connecting to the database and message broker (AMPQ) connections being established.
		- See the EventContextProviderService.log for any connection errors.
- 4. If no error messages displayed you can enable the ECP service to write event messages directly to the log file for verification.
- 5. To enable this processing browse to the Lnl.OG.EventContextProviderService.exe.config,
- 6. locate the <!-- Comment out the next line to log Business Event information that are received--> <add name="Business Event" />.
	- Commented line should look like, <!-- <add name="Business Event" /> -->.
- 7. Once done restart the LS Event Context Provider Service.
	- If no event messages added to the EventContextProvider log file then verify the database has the messages available.
- In SQL Management Studio;

select \* from lnlconfig where lnlconfigid=243

Note that the lnlvalue=1 enabled must be set to enable this processing.

If a change is needed the LS Communication Server service and EventContextProvider service will need to be restarted.

- 1. EventContextProvider>Message Broker (AMQP)
	- If events are successfully being output to file(EventContextProvider.log)
		- then the QPID utility will be needed to verify message queue is properly adding and de-
- queueing the event messages.
- 2. NGINX connection
	- the web service provides the connection between the web client and Web Event Bridge service.
	- o If connection is failing to be established
		- **Then locate the NGINX directory/logs/error.log file for details.**
- 3. Web application (Web Monitor as example)
	- If login fails run the following to determine if Open Access returning data;
		- **This should return any directories programmed in the system.**
- 4. If directory look up fails test Open Access Connection;
	- **This should return Open Access Version details.**
- 5. If no version returns test NGINX connection;
	- $\sim$
- 6. If no defined fail points at this time can be found;
	- o Then hit the F12 key to place the web browser into a debug view to capture error details if present.
- 7. Open Access
	- o If up to this point no direct failures
	- Then verify Open Access is stable or if any error messages displayed.
		- See OpenAccess.log in standard log file path.
		- **This will typically be needed for data related errors and optional verbose mode logging** is available.
			- 1. To turn this on open the Configuration Editor
			- 2. Select "Show Advanced".
			- 3. Once the advanced options are displayed placed a check box in the Open Access option
			- 4. Save the changes.
	- This will provide more details to data related errors that may be present.

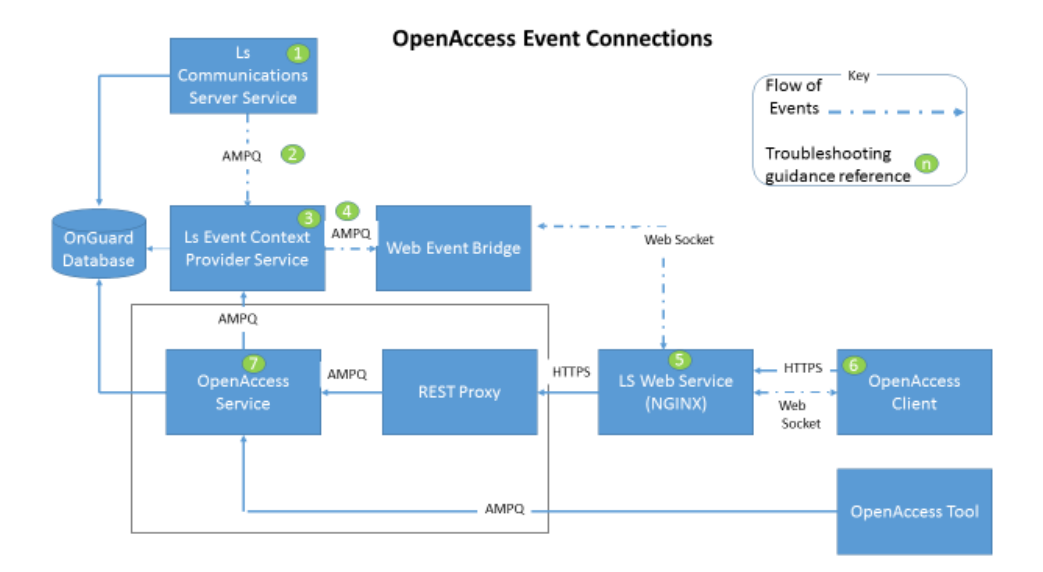

## Applies To

OnGuard 7.5 and above

Copyright © 2022 Carrier. All rights reserved.